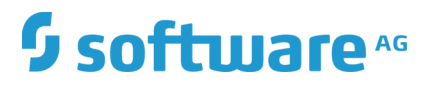

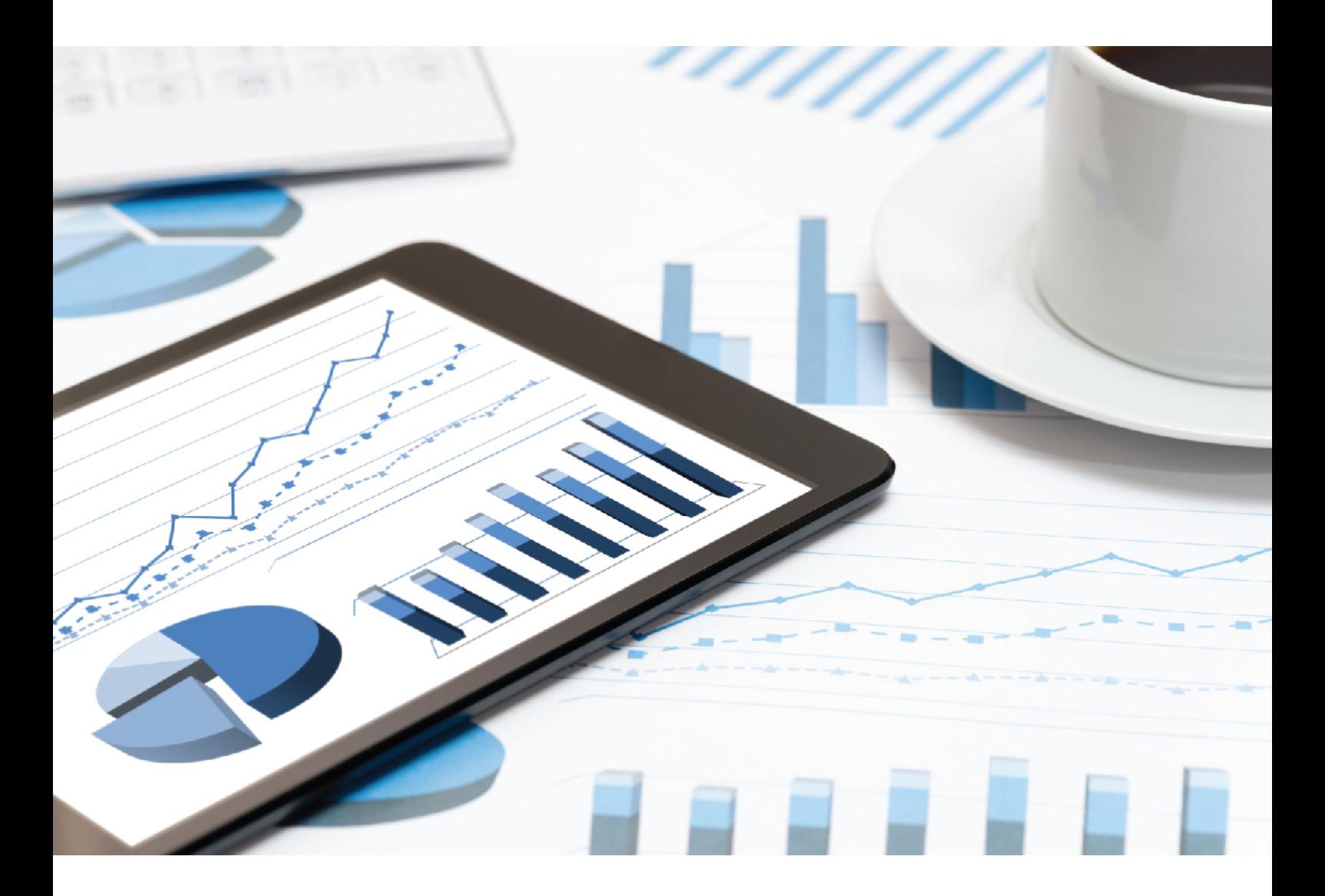

# **ARIS** MANUEL ARIS AWARE

Avril 2019 VERSION 10.0 - SERVICE RELEASE 8

This document applies to ARIS Version 10.0 and to all subsequent releases.

Specifications contained herein are subject to change and these changes will be reported in subsequent release notes or new editions.

Copyright © 2010 - 2019 [Software AG,](http://softwareag.com/) Darmstadt, Germany and/or Software AG USA Inc., Reston, VA, USA, and/or its subsidiaries and/or its affiliates and/or their licensors.

The name Software AG and all Software AG product names are either trademarks or registered trademarks of Software AG and/or Software AG USA Inc. and/or its subsidiaries and/or its affiliates and/or their licensors. Other company and product names mentioned herein may be trademarks of their respective owners.

Detailed information on trademarks and patents owned by Software AG and/or its subsidiaries is located at [http://softwareag.com/licenses.](http://softwareag.com/licenses)

Use of this software is subject to adherence to Software AG's licensing conditions and terms. These terms are part of the product documentation, located at<http://softwareag.com/licenses> and/or in the root installation directory of the licensed product(s).

This software may include portions of third-party products. For third-party copyright notices, license terms, additional rights or restrictions, please refer to "License Texts, Copyright Notices and Disclaimers of Third Party Products". For certain specific third-party license restrictions, please refer to section E of the Legal Notices available under "License Terms and Conditions for Use of Software AG Products / Copyright and Trademark Notices of Software AG Products". These documents are part of the product documentation, located at<http://softwareag.com/licenses> and/or in the root installation directory of the licensed product(s).

## Contenu

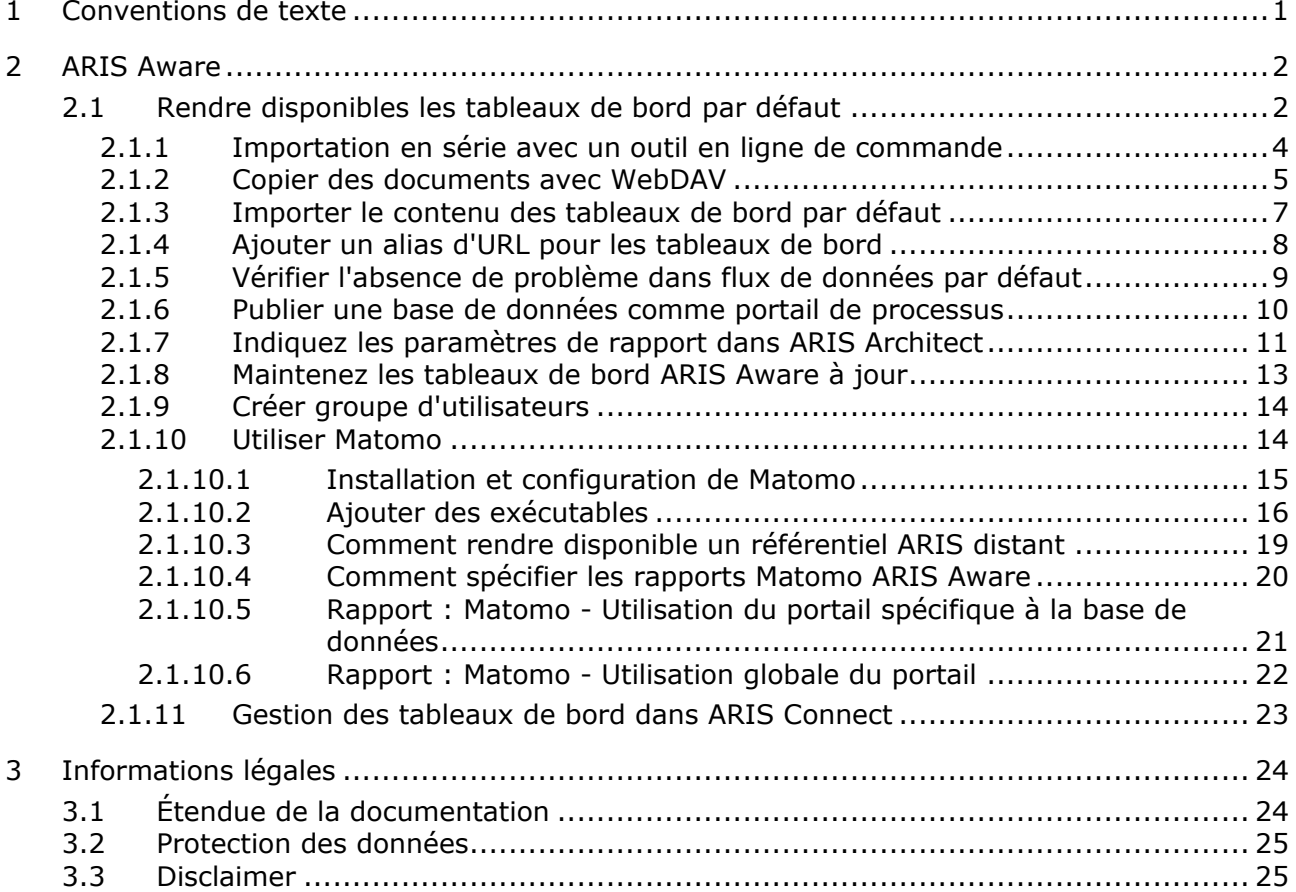

### <span id="page-3-0"></span>1 Conventions de texte

Dans le texte, les commandes, noms de fichiers etc. sont caractérisés de la manière suivante :

- Les commandes, les touches de raccourcis, les boîtes de dialogue, les noms de fichier, les entrées etc. sont représentés en **gras**.
- Les saisies dont vous définissez le contenu apparaissent **<en caractères gras et entre chevrons>**.
- Les textes exemplaires d'une ligne sont séparés par le caractère  $\rightarrow$  à la fin de ligne, par exemple un long chemin de répertoire qui, pour des raisons de place, comprend plusieurs lignes.
- Les extraits de fichiers sont représentés par le format caractères suivant :

Ce paragraphe contient un extrait de fichier.

Les avertissements apparaissent sur un fond coloré :

**Avertissement** Ce paragraphe contient un avertissement.

## <span id="page-4-0"></span>2 ARIS Aware

Vous pouvez utiliser le produit ARIS Aware comme composant de visualisation d'ARIS Connect. Utiliser ARIS Aware vous permet de combiner des informations provenant de plusieurs sources et de visualiser les données comme les KPI au moyen de tableaux de bord. ARIS Aware assiste les utilisateurs dans différents services de l'entreprise au moyen de tableaux de bord permettant d'évaluer une grande variété de données. Cela améliore transparence de l'entreprise et vous permet de prendre des décisions optimales d'après des analyses des données fiables. ARIS Aware comprend des modèles prédéfinis pour des scénarios communs dans le cadre de la gestion de processus d'entreprise, comprenant Center of Excellence (CoE), Portal usage, Enterprise Architecture Management, Customer Experience Management (CXM), Process Performance Management et Governance, Risk and Compliance Management. Ces modèles peuvent être développés et personnalisés selon les exigences spécifiques de chaque entreprise. Pour certains tableaux de bord, les packs d'extension **Business Strategy** et **Enterprise Architecture Management** sont nécessaires.

<span id="page-4-1"></span>Ce guide montre comment mettre à disposition et utiliser les tableaux de bord par défaut.

## 2.1 Rendre disponibles les tableaux de bord par défaut

Cette procédure explique comment rétablir les tableaux de bord ARIS Aware par défaut dans ARIS Connect.

**Conditions préalables**

- Votre ARIS Server est activé pour ARIS Aware, c'est-à-dire que l'exécutable **dashboarding** est activé et exécuté (voir **ARIS Server Installation Guide** ou **ARIS Cloud Controller (ACC) Command-Line Tool** sur DVD, Centre de téléchargement ARIS [\(https://aris.softwareag.com/\)](https://aris.softwareag.com/) ou Empower [\(https://empower.softwareag.com/\)](https://empower.softwareag.com/)).
- Une licence valide pour le **pack d'extension Aware (YCSAW) ARIS Connect Server** est disponible dans Administration ARIS.
- Vous avez accès au DVD d'installation ARIS.
- Si vous souhaitez générer des tableaux de bord basés sur les statistiques d'utilisation du portail de contenu d'ARIS Connect, vous devez installer et configurer l'application d'analyse web externe **Matomo** (page [14\)](#page-16-2), installer et configurer deux exécutables ARIS supplémentaires (page [16\)](#page-18-0) et configurer les rapports liés à Matomo dans ARIS Architect (page [20\)](#page-22-0).

#### **Procédure**

- 1. Importez les documents xml par défaut. Ces documents sont utilisés par les flux de données par défaut pour générer des tableaux de bord. Vous pouvez faire une importation en série avec un outil en ligne de commande (page [3\)](#page-5-0) (pour l'installation initiale uniquement) ou copier les documents avec WebDAV (page [5\)](#page-7-0).
- 2. Importez le contenu des tableaux de bord par défaut (page [6\)](#page-8-0).
- 3. Ajoutez un alias d'URL (page [7\)](#page-9-0).
- 4. Vérifiez qu'il n'y a pas de problème dans flux de données par défaut (page [8\)](#page-10-0).
- 5. Publiez la base de données comme portail de processus (page [9\)](#page-11-0) avec le set de configuration **par défaut** ou **classique**.
- 6. Maintenez vos données de tableau de bord à jour (page [12\)](#page-14-0).
- 7. Créez (page [14\)](#page-16-0) un nouveau groupe d'utilisateurs **dashboard\_viewers** dans l'Administration ARIS et affectez-y tous les utilisateurs qui doivent voir les tableaux de bord, mais qui ne sont pas des administrateurs des tableaux de bord. Sinon, vous devez affecter des permissions pour tous les tableaux de bord et les flux correspondants séparément pour chaque utilisateur dans l'éditeur de flux de données.

<span id="page-5-0"></span>Tous les tableaux de bord par défaut, les flux de données et les documents sont disponibles dans ARIS Connect.

### 2.1.1 Importation en série avec un outil en ligne de commande

### INSTALLATION INITIALE

Pour les nouvelles installations, vous pouvez importer des documents avec un outil en ligne de commande. Ces documents sont utilisés par les flux de données par défaut pour générer des tableaux de bord.

**Procédure**

- 1. Extrayez l'archive **Documents** (DVD d'installation ARIS\Content\ARISAware) vers un répertoire cible temporaire, par exemple : **C:\Dashboarding**. Cette archive contient tous les documents xml nécessaires utilisés par les flux de données par défaut.
- 2. Importez les documents du Stockage de documents ARIS par défaut par importation en série :
- 3. Ouvrez une invite de commande et naviguez jusqu'à <chemin d'installation ARIS>\server\bin\work\work\_adsadmin\_<s,m ou l>\tools\**bin**.
- 4. Entrez cette commande pour importer tous les documents dans le Stockage de documents ARIS de chaque locataire que vous utilisez, par exemple **default** :

### **y-admintool.bat -t <tenant name> bulkimport -u system -p manager -path "c:\Dashboarding"**

**c:\Dashboarding** est la structure extraite de l'archive zip et l'emplacement du stockage serveur.

- 5. Vérifiez le message affiché des 162 fichiers importés dans 10 dossiers pour chaque locataire.
- 6. Fermez la fenêtre de l'invite de commande.

Tous les documents xml par défaut sont disponibles dans le Stockage de documents ARIS.

Vous devez importer les flux de données par défaut (page [6\)](#page-8-0) pour pouvoir générer des tableaux de bord par défaut.

### INSTALLATION DE MISE A JOUR

N'utilisez pas l'outil en ligne de commande d'importation en série en cas d'installation de mise à jour.

Chargez le document **Conversation\_Rate.csv** manuellement dans le dossier **Dashboarding**.

Chargez manuellement les fichiers suivants dans le dossier **Dashboarding\<database name>\CXM**, par exemple **Dashboarding\United Motor Group\CXM**, de chaque base de données :

- CXM\_SEGMENTATION\_AND\_ASSIGNMENTS.xml
- CXM\_SEGMENTATION\_AND\_ASSIGNMENTS\_METADATA.xml

Vous trouverez ces fichiers dans le fichier **Content\ARISAware\Documents.zip** du DVD d'installation ARIS.

### **Procédure**

- 1. Ouvrez ARIS Connect.
- 2. Activez **Référentiel**.
- 3. Cliquez sur **Documents**.
- 4. Dans la barre de navigation, cliquez sur un dossier.
- 5. Cliquez sur **Charger**. Le dialogue **Charger document** s'ouvre.
- 6. Entrez les informations supplémentaires souhaitées en option puis cliquez sur **OK**.

<span id="page-7-0"></span>Vous avez ajouté du nouveau contenu pour ARIS Aware.

## 2.1.2 Copier des documents avec WebDAV

Vous pouvez importer les documents Stockage de documents ARIS par défaut avec WebDAV. Ces documents sont utilisées par les flux de données par défaut pour générer des tableaux de bord.

Le Stockage de documents ARIS prend en charge WebDAV. Un seul mandant peut être relié à un référentiel spécifique.

Pour que les utilisateurs ne disposant pas du rôle **Gestion des documents** puissent tout de même accéder aux contenus du Stockage de documents ARIS, le Stockage de documents ARIS peut être utilisé comme lecteur réseau WebDAV.

Avec un système d'exploitation Microsoft® Windows 7, vous devez uniquement connecter le lecteur réseau correspondant pour pouvoir accéder directement au Stockage de documents ARIS. Si vous travaillez avec un système d'exploitation plus ancien, vous devez utiliser des dossiers Web (dans l'explorateur Microsoft® Windows, sélectionnez **Outils > Connecter un lecteur réseau > Ouvrir une section de stockage ou se connecter à un serveur réseau**). Si cela ne fonctionne pas directement, vous devez configurer votre ordinateur comme suit :

**Procédure**

- 1. Ouvrez l'éditeur du registre.
- 2. Naviguez vers

**HKEY\_LOCAL\_MACHINE\SYSTEM\CurrentControlSet\Services\WebClient\Param eters** et recherchez l'entrée DWORD **BasicAuthLevel**.

- 3. Vérifiez que la valeur de cette entrée est de **2**. Si elle a une autre valeur, changez-la en **2**. S'il n'existe pas d'entrée DWORD, créez-la.
- 4. Avec les systèmes d'exploitation antérieurs à Microsoft® Windows 7, vous devez également rechercher l'entrée DWORD **UseBasicAuth**. Créez-la, si elle n'existe pas encore.
- 5. Changez la valeur de cette entrée en la valeur hexadécimale **1**. Ainsi, vous autorisez l'authentification HTTP de base pour les connexions SSL et non SSL.
- 6. Fermez l'éditeur de registre.
- 7. Redémarrez Microsoft® Windows.

Vous pouvez maintenant utiliser le Stockage de documents ARIS comme lecteur de réseau WebDAV.

- 8. Configurez Stockage de documents ARIS pour WebDAV reportez-vous à l'aide en ligne sur ARIS Connect, chapitre **Gérer ARIS Connect > Configurer ARIS Connect > Configurer le stockage de documents > Configurer WebDAV**.
- 9. Extrayez l'archive **Documents** (DVD d'installation ARIS\Content\ARISAware) vers un répertoire cible temporaire, par exemple : **C:\Dashboarding**. Cette archive contient tous les documents xml nécessaires utilisés par les flux de données par défaut.
- 10. Pour copier le contenu dans le Stockage de documents ARIS, un mappage réseau utilisant WebDAV est nécessaire.
- 11. Connectez le lecteur de réseau à **http://<Nom de domaine complet de l'ARIS Server:port du programme d'équilibrage de charge>/documents/rest/webdav**. Vous n'avez pas à spécifier le port si le programme d'équilibrage de charge utilise le port 80. **Exemple**

http://myserver.mydomain.ext:1081>/documents/rest/webdav

12. Copiez le dossier d'extraction **Dashboarding** sur le lecteur de réseau mappé.

Tous les documents par défaut sont disponibles dans le Stockage de documents ARIS.

<span id="page-8-0"></span>Vous devez importer les flux de données par défaut (page [6\)](#page-8-0) pour pouvoir générer des tableaux de bord par défaut.

## 2.1.3 Importer le contenu des tableaux de bord par défaut

Les tableaux de bord et les flux de données par défaut doivent être importés. Ces flux de données par défaut sont configurés pour utiliser les documents XML correspondants. Par conséquent, assurez-vous d'avoir importé les documents XML nécessaires (voir importation en série (page [3\)](#page-5-0) ou utilisation de WebDAV (page [5\)](#page-7-0)).

### **Condition préalable**

Vous possédez le droit de fonction **Administrateur des tableaux de bord**.

### **Procédure**

- 1. Copiez le fichier **Dashboards\_Feeds.zip** du DVD d'installation ARIS installation DVD vers un répertoire cible temporaire, par exemple : **C:\Dashboarding**. Le fichier **Dashboards\_Feeds.zip** contient les tableaux de bord par défaut, les flux de données et les permissions.
- 2. Lancez ARIS Connect.
- 3. Activez **Référentiel**.
- 4. Activez l'onglet **Tableaux de bord et flux de données**.
- 5. Cliquez sur **F**ableaux de bord.
- 6. Cliquez sur  $\exists$  **Importation**.
- 7. Sélectionnez le fichier **Dashboards\_Feeds.zip** devant être importé. Le fichier contient les tableaux de bord par défaut et les droits de tableau de bord.
- 8. Si le ou les tableaux de bord disponibles dans le référentiel doivent être remplacés, activez l'option **Écraser s'il existe déjà**.
- 9. Si les permissions de tableau de bord contenues dans le fichier de tableau de bord doivent aussi être importées, activez l'option **Importer autorisations**. Cette option est désactivée par défaut.
- 10. Cliquez sur **Importer**. Les tableaux de bord et flux de données par défaut et les permissions sont importés, et les nouveaux tableaux de bord sont listés dans l'onglet **Tableaux de bord** du référentiel.

<span id="page-9-0"></span>Tous les tableaux de bord et les flux de données par défaut sont disponibles.

## 2.1.4 Ajouter un alias d'URL pour les tableaux de bord

Définissez l'alias d'URL à utiliser dans les flux de données. Si vous indiquez **URL de flux**, tous les flux de données par défaut fonctionneront correctement.

**Condition préalable**

- Vous possédez le droit de fonction **Administrateur des tableaux de bord**.
- Vous disposez d'une licence Designer ARIS Connect.
- Votre ARIS Server est activé pour ARIS Aware.

### **Procédure**

- 1. Lancez ARIS Connect.
- 2. Cliquez sur <nom d'utilisateur>, puis sur **Administration**.
- 3.
- 4. Cliquez sur **Tableaux de bord**.
- 5. Cliquez sur **Liaisons**.
- 6. Dans la liste, sélectionnez **URL-ALIAS**.
- 7. Cliquez sur **Ajouter**. Le dialogue **Ajouter une propriété** s'affiche.
- 8. Saisissez l'alias. Saisissez **URL de flux** pour le contenu livré avec l'installation.
- 9. Saisissez le protocole (http ou https) à utiliser pour la communication.
- 10. Entrez un nom d'hôte complet. Saisissez le nom d'hôte complet, par ex. myserver.mydomain.ext, où ARIS Server est exécuté pour le contenu livré avec l'installation. Vous pouvez le copier par exemple de l'URL de votre navigateur.
- 11. Saisissez le port. Saisissez le port sur lequel ARIS Server est exécuté pour le contenu livré avec l'installation.
- 12. Saisissez le nom d'utilisateur et le mot de passe de l'utilisateur qui devra avoir accès aux flux de données utilisés par les tableaux de bord.

Si vous changez le mot de passe de l'utilisateur qui a créé cet URL\_ALIAS, vous devez aussi mettre à jour le mot de passe pour l'alias **URL de flux** ( **Éditer propriété**), sinon les tableaux de bord ne peuvent pas être affichés.

13. Cliquez sur **Enregistrer**.

L'alias d'URL est défini.

<span id="page-10-0"></span>Cet alias d'URL peut être utilisé pour vos flux de données.

## 2.1.5 Vérifier l'absence de problème dans flux de données par défaut

Vous pouvez ouvrir un flux de données disponible dans ARIS Connect. Le flux de données s'ouvre dans l'éditeur de flux de données.

Les tableaux de bord disponibles et les flux de données correspondants sont fournis dans le

**référentiel** (  $\left| \frac{1}{2} \right|$  de ARIS Connect.

**Condition préalable**

- Vous possédez le droit de fonction **Administrateur des tableaux de bord**.
- Vous disposez d'une licence Designer ARIS Connect.
- L'alias d'URL **URL de flux** est défini (page [7\)](#page-9-0).
- Les tableaux de bord ARIS Aware par défaut sont disponibles (page [2\)](#page-4-1).

### **Procédure**

- 1. Lancez ARIS Connect.
- 2. Activez **Référentiel**.
- 3. Activez l'onglet **Tableaux de bord et flux de données**.
- 4. Cliquez sur  $\mathbb{F}$  **Flux de données**. Les flux de données par défaut sont affichés.
- 5. Cliquez sur un nom de flux de données.

Le flux de données sélectionné s'ouvre dans l'éditeur de flux de données. Le flux de données fonctionnera correctement si l'URL de flux est utilisé. Si le nom **Préfixe de chemin d'accès (alias)** apparaît en rouge, l'alias d'URL n'a pas été créé (page [7\)](#page-9-0) correctement.

6. Cliquez sur **El Calculer l'aperçu.** 

Les données sont affichées dans la section **Table ARIS Résultat de calcul de l'opérateur**, les flux de données par défaut fonctionnement correctement. Tous les tableaux de bord par défaut peuvent être affichés dans ARIS Connect.

<span id="page-11-0"></span>En cas d'erreurs, vérifiez si les conditions préalables indiquées sont respectées. Si vous changez le mot de passe de l'utilisateur qui a créé cet URL\_ALIAS, vous devez aussi mettre à jour le mot de passe pour l'alias **URL de flux** ( **Éditer propriété**), sinon les tableaux de bord ne peuvent pas être affichés.

## 2.1.6 Publier une base de données comme portail de processus

Sélectionnez la base de données devant être publiée en tant que portail de processus.

**Condition préalable**

Vous possédez le droit de fonction **Administrateur Publishing**.

**Procédure**

- 1. Cliquez sur <nom d'utilisateur>.
- 2. Cliquez sur **Administration**.
- 3. Dans l'onglet **Configuration**, cliquez sur **Portail > Publier**. Toutes les bases de données disponibles sont affichées.
- 4. Activez les cases des bases de données que vous souhaitez publier dans le portail.
- 5. Pour les bases de données versionnées, sélectionnez la version souhaitée.
- 6. Cliquez sur **Appliquer**.

<span id="page-12-0"></span>Le contenu des bases de données est publié dans le portail dans le set de modification et de configuration sélectionné. Tant que les bases de données sont disponibles dans le portail, elles ne peuvent pas être supprimées dans ARIS.

## 2.1.7 Indiquez les paramètres de rapport dans ARIS **Architect**

Pour générer des flux de données pour les tableaux de bord ARIS Aware par défaut, les rapports répertoriés dans la catégorie **Données de tableau de bord** (onglet **Administration** > **Évaluations** > **Rapports**) sont disponibles dans ARIS Architect.

Pour certains rapports, les paramètres peuvent être spécifiés. Ces rapports paramétrisés doivent être lancés fréquemment avec des agendas de rapport (page [12\)](#page-14-0). Cela maintient vos tableaux de bord à jour. Les rapports programmés eux-mêmes déclenchent les rapports connexes. Chaque rapport recueille des informations spécifiques. Les résultats sont stockés dans Stockage de documents ARIS sous forme de fichiers de sortie de rapport XML. Ces informations sont transformées en tableaux de bord. C'est la raison pour laquelle les tableaux de bord sont en corrélation très étroite avec la série de rapports exécutés.

Pour utiliser les rapports Matomo - Utilsation globale du portail (page [22\)](#page-24-0) et Matomo - Database-specific portal usage (page [21\)](#page-23-0), assurez-vous que Matomo est installé et configuré (page [14\)](#page-16-2) et que les paramètres de rapport sont spécifiés en conséquence (page [20\)](#page-22-0).

Tous les tableaux de bord ARIS Aware par défaut fonctionnent ensemble avec la base de données ARIS de démonstration **United Motor Group**. Certains rapports utilisent déjà les paramètres par défaut, comme les noms de fichier et les titres des résultats de rapport, stockés dans Stockage de documents ARIS. Vous pouvez changer ces noms et titres dans différents jeux de valeurs de paramètres. Si vous affectez différents jeux de valeurs de paramètres à différentes bases de données, un même rapport peut être exécuté sur différentes bases de données avec différents paramètres.

### **Condition préalable**

Vous êtes administrateur de script de ce client.

#### **Procédure**

- 1. Cliquez sur **ARIS > Administration**.
- 2. Dans l'affichage des barres, cliquez sur **Navigation** si la barre **Navigation** n'est pas encore activée.
- 3. Dans l'arborescence, cliquez sur le dossier **Évaluations > Rapports**.
- 4. Cliquez sur la catégorie **Données de tableau de bord** (sous-dossier).
- 5. Sélectionnez le rapport que vous avez mis à disposition dans ARIS Connect.
- 6. Dans la barre de fonctions **Départ**, cliquez sur **Modifier paramètres de rapport**. Les paramètres de rapport sont affichés.

À l'onglet **Sortie**, pour tous les rapports générant des données d'entrée pour les flux de données, les noms de fichier, les titres de document et les chemins Stockage de documents ARIS sont spécifiés. Pour d'autres rapports, par exemple les rapports CoE, divers autres onglets sont disponibles, par exemple **Général**, **Conventions** ou **Seuils**. Ces onglets catégorisent les paramètres définissant les types d'éléments à évaluer des façons définies.

Si vous modifiez les valeurs, le système de démonstration sera affecté. Vous pouvez ajouter **t** et modifier des paires de valeurs dupliquées **à** la place. Cliquez sur **Associer une modification**  $\overline{P}$  pour appliquer les changements lors de l'exécution du rapport pour une base de données spécifique.

7. Cliquez sur **OK**.

Le rapport évalue les données et utilise les paramètres requis.

<span id="page-14-0"></span>Les utilisateurs peuvent lancer des rapports paramétrisés avec l'Assistant de rapport. Si plusieurs jeux de valeurs de paramètres sont définis, le jeu nécessaire peut être sélectionné.

## 2.1.8 Maintenez les tableaux de bord ARIS Aware à jour

Cette procédure décrit comment définir des rapports contrôlés par le temps dans ARIS Architect. Les informations de base de données à compiler pour l'affichage des tableaux de bord sont recueillies par différents rapports. Ces rapports génèrent les données d'entrée de flux de données (page [8\)](#page-10-0) dans le Stockage de documents ARIS. Exécutez ces rapports automatiquement pour maintenir à jour toutes les données compilées pour l'affichage des tableaux de bord. Pour utiliser les rapports Matomo - Utilsation globale du portail (page [22\)](#page-24-0) et Matomo - Database-specific portal usage (page [21\)](#page-23-0), assurez-vous que Matomo est installé et configuré (page [14\)](#page-16-2) et que les paramètres de rapport sont spécifiés en conséquence (page [20\)](#page-22-0).

**Condition préalable**

- Vous possédez le droit de fonction **Automatisation de rapport**.
- Vous avez accès à ce script. L'accès aux scripts peut être restreint à certains groupes d'utilisateurs.
- Vous disposez d'un accès en lecture à tous les groupes de bases de données nécessaires.

**Procédure**

- 1. Cliquez sur **ARIS > Administration** ou sur **ARIS > Explorateur**. L'onglet **Administration** ou **Explorateur** s'affiche.
- 2. Connectez-vous à la base de données.
- 3. Dans l'affichage des barres, cliquez sur **※ Navigation** si la barre **Navigation** n'est pas encore activée.
- 4. Dans l'arborescence de l'Explorateur, cliquez sur le dossier **A** Rapports programmés.
- 5. Cliquez sur **Nouveau > Le Créer rapport contrôlé par le temps**. L'assistant d'automatisation de rapport s'affiche.
- 6. Spécifiez le nom de cet agenda et saisissez le mot de passe de l'utilisateur qui a la permission de **lecture** pour tous les groupes de bases de données nécessaires. Assurez-vous que l'agenda soit activé.
- 7. Cliquez sur **Suivant** et sélectionnez le premier rapport de la catégorie **Données de tableau de bord** et spécifiez les paramètres comme nécessaires.
- 8. Cliquez sur **Suivant** et sélectionnez la base de données à évaluer.
- 9. Cliquez sur **Suivant** et spécifiez les paramètres d'agenda comme nécessaire.
- 10. Cliquez sur **Terminer**. Si la première date/heure d'exécution n'est pas encore passée, le rapport est automatiquement actif et sera exécuté lorsque cette date/heure sera atteinte.
- 11. Créez les agendas pour tous les rapports nécessaires de la catégorie **Données de tableau de bord**. La sélection des rapports dépend des données à compiler pour l'affichage de tableau de bord.

Tous les flux de données par défaut utilisés pour créer les tableaux de bord recevront les données les plus à jour tel que spécifié.

## <span id="page-16-0"></span>2.1.9 Créer groupe d'utilisateurs

Créez un nouveau groupe d'utilisateurs. Si nécessaire, les groupes spécifiques au produit doivent être créés et affectés dans chaque produit ARIS.

**Condition préalable**

Vous possédez le droit de fonction **Administrateur des utilisateurs**.

**Procédure**

- 1. Cliquez sur **Gestion des utilisateurs** puis sur **Groupes d'utilisateurs**. La liste des groupes d'utilisateurs s'affiche.
- 2. Cliquez sur **A** Ajouter groupe d'utilisateurs.
- 3. Entrez le nom du groupe d'utilisateurs et éventuellement une description. Si vous créez un groupe qui existe déjà dans le système LDAP, seul le nom du groupe d'utilisateurs doit être correct. C'est la seule façon d'affecter un groupe d'utilisateurs ARIS existant à un groupe d'utilisateurs LDAP.
- 4. Cliquez sur **Enregistrer**.

Le groupe d'utilisateurs est créé.

### **Astuce**

Pour reprendre l'affectation des droits et l'affectation des utilisateurs d'un groupe pour un nouveau groupe, cliquez dans la vue d'ensemble des groupes sur **Copier groupe** dans la ligne du groupe correspondant. Activez les cases des affectations devant être reprises puis complétez les autres données telles que le nom du groupe, etc. du nouveau groupe.

### <span id="page-16-1"></span>2.1.10 Utiliser Matomo

Si vous souhaitez générer des tableaux de bord basés sur les statistiques d'utilisation du portail de contenu d'ARIS Connect, vous devez installer et configurer l'application d'analyse web externe **Matomo** (page [14\)](#page-16-2), installer et configurer deux exécutables ARIS supplémentaires (page [16\)](#page-18-0) et configurer les rapports liés à Matomo dans ARIS Architect (page [20\)](#page-22-0).

<span id="page-16-2"></span>ARIS envoie des données statistiques sur l'utilisation du portail à Matomo uniquement si les utilisateurs permettent le suivi. Ils doivent désactiver l'option de navigateur **Ne pas me pister**.

## 2.1.10.1 Installation et configuration de Matomo

Si vous souhaitez générer des tableaux de bord basés sur les audits à partir du contenu d'ARIS Connect, vous devez installer et configurer l'application d'analyse web externe Matomo. Matomo ne fait pas partie de ce package ARIS.

Les paragraphes suivants décrivent l'utilisation de Matomo dans un environnement réparti. Vous pouvez aussi installer Matomo sur un serveur ARIS existant. Dans ce cas, ARIS Agent est déjà installé et vous devez uniquement ajouter les exécutables supplémentaires sur le serveur ARIS. Veuillez noter que l'exécution d'ARIS et de Matomo sur un même serveur pourrait entraîner une perte de performance considérable.

### **Procédure**

1. Installation de Matomo.

Vous devez installer un serveur Web, PHP et une base de données et déployer l'application Web Matomo. Pour plus de détails, reportez-vous au Manuel d'installation Matomo.

2. Au cours de l'installation de Matomo, ajoutez le site Web :

Nom =ARIS Connect, URL = http://<host>:<port>.

Vous pouvez aussi enregistrer **ARIS Connect** comme site Web dans une installation de Matomo existante.

- 3. Une fois Matomo installé, ouvrez sa configuration.
- 4. Activez le traitement de visiteurs uniques pour **jour**, **semaine**, **mois** et **plage**. Jour, semaine et mois sont activés par défaut.
- 5. Connectez-vous à Matomo.
- 6. Créez un utilisateur avec une permission de **consultation** sur le site Web **ARIS Connect** et copiez son jeton d'authentification dans un fichier texte.

Vous avez besoin du jeton pour paramétrer les rapports Matomo (page [20\)](#page-22-0) plus tard dans ARIS Architect et pour configurer l'exécutable **eventsubscriber** (page [16\)](#page-18-0).

- 7. Installez le plug-in Matomo **Custom Dimensions**.
- 8. Activez le plug-in.
- 9. Créez une nouvelle dimension personnalisée appelée **tenant** pour les visites et deux dimensions personnalisées appelées **resource-path** et **resource-type** actions de visite. Activez-les toutes et copiez les ID dans un fichier texte. Vous avez besoin du jeton pour paramétrer les rapports Matomo (page [20\)](#page-22-0) plus tard dans ARIS Architect et pour configurer l'exécutable **eventsubscriber** (page [16\)](#page-18-0).
- 10. Assurez-vous que le suivi de recherche de site soit activé pour le site Web **ARIS Connect**.

11. Si l'utilisation du portail ARIS Connect devrait être importante, nous recommandons de désactiver l'archivage des rapports Matomo déclenché par le navigateur. Pour éviter des problèmes de performance, il est recommandé que vous définissiez un auto-archivage comme tâche d'arrière-plan exécutée à intervalle fixe. Vous devez effectuer cette tâche avant d'exécuter tout rapport ARIS programmé qui accède aux données Matomo.

Matomo est installé et configuré pour l'utilisation d'ARIS.

Installez ARIS Agent sur la machine sur laquelle Matomo est exécuté et ajoutez les exécutables supplémentaires (page [16\)](#page-18-0).

## <span id="page-18-0"></span>2.1.10.2 Ajouter des exécutables

L'exécutable **eventsubscriber** est un composant supplémentaire à déployer sur la machine sur laquelle Matomo est exécuté. Vous devez ajouter deux exécutables supplémentaires à votre installation, l'exécutable **eventsubscriber** lui-même et l'exécutable **cdf** (Cloud Decoupling Framework), qui est nécessaire pour la communication entre les composants. CDF est une queue qui peut être utilisée pour découpler des accès synchrones aux services.

Cette procédure suppose que vous ajouterez l'exécutable **cdf** à votre installation ARIS et l'exécutable **eventsubscriber** au serveur Matomo.

**Conditions préalables**

- Vous avez une installation de serveur ARIS Connect en cours d'exécution.
- Vous avez accès au référentiel distant (page [18\)](#page-20-0).
- Vous avez accès à l'installation d'ARIS Agent (ARIS DVD)
- Vous avez des connaissances élémentaires de l'utilisation de ARIS Cloud Controller (ACC). Vous exécutez toujours l'ACC connecté à vos ARIS Agents, en utilisant les commutateurs de ligne de commande habituels pour connecter un unique agent (-h, -u, -pwd) dans le cas d'une installation à un seul nœud, en utilisant un fichier de nœud (passé à l'ACC avec un commutateur -n) ou en émettant manuellement des commandes d'**ajout de nœud** dans le cas d'une installation distribuée.
- Démarrez l'ACC avec le raccourci du menu Démarrer qui a été créé à l'installation. Sinon, assurez-vous de toujours passer le fichier **generated.apptypes.cfg** approprié à cet ACC avec le commutateur de ligne de commande **-c**. Il est important que le fichier **generated.apptypes.cfg** soit de la même version que celle de l'installation à laquelle vous souhaitez ajouter les exécutables.
- Assurez-vous d'ouvrir les ports spécifiques entre l'ARIS Server et le serveur sur lequel l'exécutable **eventsubscriber** sera exécuté. Il s'agit du port client **zookeeper** et du **ActiveMQPort** de l'exécutable **cdf**.
- Vous avez accès aux valeurs de configuration de Matomo (ID et jeton) (page [14\)](#page-16-2).

1. Démarrez l'ACC sur votre ARIS Server.

ACC est un outil en ligne de commande pour administrater et configurer une installation ARIS. Il communique avec les ARIS Agents sur tous les nœuds.

Pour démarrer ACC sous un système d'exploitation Windows, cliquez sur **Démarrer > Tous les programmes > ARIS > Administration > ARIS Cloud Controller**. Si vous avez changé les informations d'identification de l'utilisateur pour l'agent, vous devez saisir le nom d'utilisateur et/ou le mot de passe.

Pour lancer l'ACC sous un système d'exploitation Linux, exécutez plutôt le script shell **acc10.sh**. L'ACC est disponible si vous avez copié et installé le fichier rpm **aris10-acc-<nombre>** dépendant du système d'exploitation Linux.

Entrez **help** ou **help <commande>** pour obtenir des informations sur l'utilisation des commandes.

- 2. Saisissez le mot de passe de l'agent.
- 3. Faites utiliser à l'ARIS Agent le référentiel distant pour le téléchargement des exécutables (page [18\)](#page-20-0).
- 4. Si vous avez installé le serveur ARIS avec la configuration, l'ARIS Agent sera configuré pour ne prendre les exécutables que de son référentiel local. Pour changer ce réglage, exécutez la commande :

set local.repository.only=false

L'ARIS Agent utilisera le référentiel distant indiqué.

5. Pour ajouter l'exécutable **CDF**, saisissez la commande :

Exemple :

configure cdf\_m cdf\_m

Veuillez noter que contrairement à la plupart des exécutables, le dimensionnement **m** ou **l** que vous choisissez n'importe pas pour l'exécutable **CDF**.

Lorsque vous ajoutez l'exécutable **CDF**, vous ne pourrez pas mettre à jour cette installation avec une mise à jour de configuration, car la configuration reconnaîtra que l'installation a été modifiée. Vous pouvez mettre à jour l'installation manuellement (voir **ARIS Update Cookbook**) ou supprimer l'exécutable avec la commande **annuler la configuration** de l'ACC (voir Aide sur l'ACC), puis exécuter la mise à jour de configuration puis ajouter et configurer la nouvelle version de l'exécutable **CDF** de nouveau.

6. Activez le suivi de l'utilisation dans toutes les instances de l'exécutable **abs** et dans toutes les instances de l'exécutable **copernicus**. Saisissez, par exemple :

```
reconfigure abs_m JAVA-Dcom.softwareag.copernicus.tracking.enabled=true
reconfigure copernicus_m
```
JAVA-Dcom.softwareag.copernicus.tracking.enabled=**true**

7. Installez ARIS Agent sur la machine sur laquelle Matomo est installé. L'installation d'ARIS Agent est disponible sur DVD.

Cela rend l'ACC disponible sur cette machine.

8. Pour ajouter l'exécutable **eventsubscriber** sur le serveur Matomo, démarrez l'ACC et lancez la commande :

#### Exemple :

configure eventsubscriber\_m eventsubscriber\_m

9. Reconfigurez **zookeeper.connect.string** pour pointer vers toutes les machines avec une instance de ZooKeeper, par exemple :

```
reconfigure eventsubscriber_m 
zookeeper.connect.string="arisapp33srv.eur.com:14281,arisapp45srv.eur.com:14
281,<host>:<port>, ..."
```
L'exécutable **eventsubscriber** accèdera à Matomo via **http://localhost:80/**. Si ce défaut n'est pas suffisant, reconfigurez **piwik.server.host**, **piwik.server.port** et

**piwik.server.path** en conséquence, par exemple :

```
reconfigure eventsubscriber_m piwik.server.host="arisapp44srv.eur.com" 
piwik.server.port=8080 piwik.server.path="piwik"
```
10. Reconfigurez **piwik.site.id** avec l'ID du site Web **ARIS Connect** dans Matomo (voir paramètres enregistrés de l'installation de Matomo (page [14\)](#page-16-2)), par exemple :

reconfigure eventsubscriber\_m piwik.site.id=1

- 11. Reconfigurez **piwik.visit.tenant.dimension.id**,
- **piwik.visit.action.resource.path.dimension.id** et

**piwik.visit.action.resource.type.dimension.id** avec les ID du locataire et les dimensions personnalisées resource-path et resource-type crées dans Matomo, par exemple :

```
reconfigure eventsubscriber_m piwik.visit.tenant.dimension.id=1 
piwik.visit.action.resource.path.dimension.id=2 
piwik.visit.action.resource.type.dimension.id=3
```
12. Reconfigurez **piwik.authentication.token** et réglez le jeton d'authentification d'un utilisateur Matomo approprié avec des permissions de consultation pour le site Web **ARIS Connect** (voir paramètres enregistrés de l'installation de Matomo (page [14\)](#page-16-2)). Il est recommandé de masquer la valeur de la propriété avec l'opérateur de reconfiguration **?=** dans l'ACC, par exemple :

reconfigure eventsubscriber\_m piwik.authentication.token?="f722a764407aef36bf212c6665e53500"

13. Pour appliquer les changements, vous devez arrêter et redémarrer l'exécutable **eventsubscriber**.

Les exécutables sont disponibles. Assurez-vous qu'ils soient exécutés.

<span id="page-20-0"></span>Pour utiliser les rapports Matomo dans ARIS, vous devez spécifier les paramètres de rapport en conséquence (page [20\)](#page-22-0).

## 2.1.10.3 Comment rendre disponible un référentiel ARIS distant

Un référentiel distant est un véritable serveur contenant les exécutables, mais ce peut être aussi un répertoire local au cas où vous n'avez pas de serveur disponible. Le référentiel ARIS à distance mis à disposition pendant le processus d'installation. Par conséquent, un serveur http est installé temporairement.

Pour ajouter des exécutables (page [16\)](#page-18-0) à un ARIS Agent qui n'a pas encore installé une instance de ce type particulier, vous devez faire utiliser à l'ARIS Agent le référentiel distant contenant les exécutables en question.

1. Démarrez ARIS Cloud Controller (**ACC**). Sous un système d'exploitation Windows, cliquez sur **Démarrer > Tous les programmes > ARIS > Administration > ARIS Cloud Controller**.

Pour lancer l'ACC sous un système d'exploitation Linux, exécutez plutôt le script shell **acc.sh**.

- 2. Saisissez le mot de passe de l'agent.
- 3. Faites utiliser à l'ARIS Agent le référentiel distant pour télécharger les exécutables. Saisissez :

### **set remote.repository.url = "<remoteRepositoryURL>"**

Lorsque vous utilisez un référentiel local, saisissez, par exemple :

### **set remote.repository.url = "file://d:/arisrepo/Setup\_Data"**

Lorsque vous utilisez un référentiel sur serveur, saisissez, par exemple :

#### **set remote.repository.url = http://internal.mycompany.com/arisrepo**

4. Si vous avez installé le serveur ARIS avec la configuration, l'ARIS Agent sera configuré pour ne prendre les exécutables que de son référentiel local. Pour changer ce réglage, exécutez la commande :

### **set local.repository.only=false**

L'ARIS Agent utilisera le référentiel distant indiqué.

### REFERENTIEL SUR FICHIER

L'approche la plus simple consiste à simplement copier le contenu du dossier **<DVD\_Root>\Setups\Windows\Setup\_Data** du support d'installation sur un lecteur physique sur la machine sur laquelle vous souhaitez ajouter les exécutables, par exemple **d:\arisrepo\Setup\_Data**. Dans cet exemple, l'URL pour votre référentiel distant serait **"file://d:/arisrepo/Setup\_Data"**.

### REFERENTIEL DISTANT SUR SERVEUR

Si vous avez une installation distribuée, vous pourriez vouloir utiliser un référentiel distant, qui peut être tout serveur HTTP ou FTP atteignable depuis la machine à laquelle vous souhaitez ajouter les exécutables. Dans ce cas, copiez simplement le contenu du dossier **<DVD\_Root>\Setups\Windows\Setup\_Data** dans un endroit adapté de votre serveur HTTP ou FTP.

En supposant que vous utilisez un serveur HTTP dont l'URL est

**http://internal.mycompany.com** et que vous copiez les fichiers dans le sous-dossier **arisrepo\Setup Data** dans la racine du document de ce serveur HTTP, l'URL de votre référentiel ARIS serait **http://internal.mycompany.com/arisrepo/Setup\_Data**.

### <span id="page-22-0"></span>2.1.10.4 Comment spécifier les rapports Matomo ARIS Aware

Vous pouvez configurer deux rapports en lien avec Matomo dans ARIS Architect. Pour maintenir à jour les données du Stockage de documents ARIS, les rapports doivent être exécutés fréquemment (page [12\)](#page-14-0).

Le rapport **Matomo - Utilisation globale du portail** (page [22\)](#page-24-0)

Récupère une série de rapports Matomo qui collectent des statistiques d'utilisation globales du portail ARIS Connect de Matomo et les charge dans le Stockage de documents ARIS (Dashboarding/Matomo).

Étant donné qu'un contexte est obligatoire pour les rapports ARIS, une base de données ARIS doit être spécifiée comme contexte pour ce rapport. Toutefois, la base de données ne sera pas évaluée par le rapport et il importe donc peu quelle base de données est sélectionnée.

### Le rapport **Matomo - Database specific** (page [21\)](#page-23-0)

Récupère une série de rapports Matomo qui collectent des statistiques d'utilisation globales du portail ARIS Connect spécifiques à la base de données de Matomo et les charge dans le Stockage de documents ARIS (Dashboarding/Matomo). Par conséquent, la base de données pour laquelle il doit recueillir les statistiques doit être disponible et spécifiée comme contexte.

Les rapports doivent être paramétrisés en conséquence avant de pouvoir être exécutés avec succès. Si les paramètres sont non valides, la connexion à Matomo échoue ou la configuration Matomo (page [14\)](#page-16-2) n'est pas valide pour l'utilisation avec l'ARIS, les deux rapports échouent silencieusement. Les erreurs et avertissements sont consignés (voir **jsreport.log** de l'exécutable exécutant le rapport, par exemple **abs** ou **hds**).

Spécifiez les paramètres suivants selon les paramètres spécifiés lorsque Matomo a été installé et configuré pour utiliser ARIS (page [14\)](#page-16-2).

### **Server\_Host**

Nom d'hôte ou adresse IP du serveur hôte Matomo. Par défaut, **localhost**.

**Server\_Port**

Port du service Matomo. Par défaut, **80**.

**Server Path** 

Chemin du service Matomo. Par défaut, le contexte racine **/**.

**Authentication\_Token**

Jeton d'authentification d'un utilisateur Matomo approprié avec une permission de consultation pour le site Web **ARIS Connect**. Par défaut, **anonymous**. Ne fonctionne que si l'utilisateur anonyme a une permission de consultation.

**Site\_Id**

L'ID du site web **ARIS Connect** dans Matomo. Par défaut, **1**.

- **Site\_Visit\_Tenant\_Dimension\_Id** L'ID de la dimension personnalisée **tenant** créée dans Matomo. Par défaut, **1**.
- **Site\_Visit\_Action\_Resource\_Path\_Dimension\_Id** L'ID de la dimension personnalisée **resource-type** créée dans Matomo. Par défaut, **2**.
- **Site\_Visit\_Action\_Resource\_Type\_Dimension\_Id** L'ID de la dimension personnalisée **resource-type** créée dans Matomo. Par défaut, **3**.

## <span id="page-23-0"></span>2.1.10.5 Rapport : Matomo - Utilisation du portail spécifique à la base de données

Ce rapport crée des statistiques d'utilisation du portail spécifiques à la base de données ARIS. Par conséquent, il accède à une instance de Matomo externe qui contient une série d'événements du portail ARIS, récupère les rapports Matomo et y ajoute les données ARIS, si nécessaire.

Les types de rapports Matomo suivants sont récupérés :

- Rapport **PageTitles**
- Rapport **CustomDimension**
- Rapport **SiteSearchKeywords**

Pour utiliser les rapports Matomo - Utilsation globale du portail (page [22\)](#page-24-0) et Matomo - Database-specific portal usage (page [21\)](#page-23-0), assurez-vous que Matomo est installé et configuré (page [14\)](#page-16-2) et que les paramètres de rapport sont spécifiés en conséquence (page [20\)](#page-22-0).

### SORTIE

Génère plusieurs documents **XML** stockés dans le sous-groupe Stockage de documents ARIS/Dashboarding/<nom de base de données; default=United Motor Group>/**Matomo**. Le résultat du rapport est utilisé comme entrée pour le tableau de bord Matomo - Publications.

### **CONTEXTE**

<span id="page-24-0"></span>Base de données

## 2.1.10.6 Rapport : Matomo - Utilisation globale du portail

Ce rapport crée des statistiques globales sur l'utilisation du portail. Par conséquent, il accède à une instance de Matomo externe qui contient une série d'événements du portail ARIS, récupère les rapports **Matomo** et y ajoute les données ARIS, si nécessaire.

Les types de rapports **Matomo** suivants sont récupérés :

- Rapport **VisitsSummary**
- Rapport **BrowserVersions**
- Rapport **BrowserEngines**
- Rapport **Language**
- Rapport **OsVersions**

Pour utiliser les rapports Matomo - Utilsation globale du portail (page [22\)](#page-24-0) et Matomo - Database-specific portal usage (page [21\)](#page-23-0), assurez-vous que Matomo est installé et configuré (page [14\)](#page-16-2) et que les paramètres de rapport sont spécifiés en conséquence (page [20\)](#page-22-0).

Les paramètres doivent être définis en fonction des paramètres Matomo nécessaires. Si les paramètres sont définis, plusieurs fichiers de sortie sont générés.

### **SORTIF**

Génère plusieurs documents **XML** enregistrés dans ce sous-dossier : Stockage de documents ARIS/Dashboarding/**Matomo**.

Le résultat du rapport est utilisé comme entrée pour le tableau de bord Matomo - Indicateurs techniques.

### **CONTEXTE**

### Base de données

Étant donné qu'un contexte est obligatoire pour les rapports ARIS, une base de données ARIS doit être spécifiée comme contexte pour ce rapport. Toutefois, la base de données ne sera pas évaluée par le rapport et il importe donc peu quelle base de données est sélectionnée.

## <span id="page-25-0"></span>2.1.11 Gestion des tableaux de bord dans ARIS Connect

Les tableaux de bord sont accessibles via l'onglet **Tableau de bord** du portail pour le set de configuration **par défaut** ou **classique**. Les tableaux de bord sont également disponibles dans diverses fiches d'informations et de multiples diagrammes de modèles.

Vous pouvez définir où les différents tableaux de bord doivent être affichés. Pour plus d'informations, veuillez consulter l'aide en ligne d'ARIS Connect : **Gérer ARIS Connect > Administrer les tableaux de bord (ARIS Aware) > Configurer les tableaux de bord**. Par ailleurs, vous pouvez créer et gérer des tableaux de bord et des flux de données. Pour plus d'informations, veuillez consulter l'aide en ligne d'ARIS Connect : **Gérer ARIS Connect > Administrer les tableaux de bord (ARIS Aware) > Gérer les tableaux de bord et les flux de données**.

## <span id="page-26-0"></span>3 Informations légales

## <span id="page-26-1"></span>3.1 Étendue de la documentation

Les informations fournies sont le reflet des configurations et fonctionnalités en leur état à la date de la publication. Vu que le processus de réalisation de la documentation et celui du logiciel sont soumis à des cycles de production différents, il est possible que la description des configurations et des fonctionnalités diffèrent du contexte effectif. Les notes de publication qui accompagnent ce produit donnent les informations requises quant à ces différences. Veuillez lire les notes de publication et vous informer concernant l'installation, la configuration et l'utilisation du produit.

Si vous souhaitez procéder à une installation technique et/ou professionnelle des fonctionnalités du système sans recourir aux services de Software AG, vous devez disposer de connaissances approfondies du système à installer, des objectifs recherchés ainsi que des systèmes cibles et de leur interopérabilité. En raison de la diversité de plateformes et de configurations matérielles et logicielles interdépendantes, nous ne pouvons décrire que des installations spécifiques. Il n'est pas possible de traiter de toutes les configurations et interdépendances.

Veuillez tenir compte des instructions des fabricants en cas de combinaison de différentes technologies, notamment des communiqués récents sur leurs sites Internet concernant les autorisations. Nous ne pouvons dès lors pas garantir l'installation et le fonctionnement parfait de systèmes tiers validés et nous ne fournissons pas d'assistance dans ce cadre. Veuillez toujours respecter les consignes mentionnées dans les manuels d'installation des différents fabricants. En cas de problème, veuillez vous adresser au fabricant et éditeur concerné.

Si vous avez besoin d'aide pour l'installation de systèmes tiers, adressez-vous à l'organisation locale du service des ventes Software AG. A cet effet, il convient de garder à l'esprit que de telles adaptations personnalisées ne sont pas couvertes par le contrat de maintenance de logiciels standard de Software AG et qu'elles ne sont effectuées que sur demande et acceptations séparées.

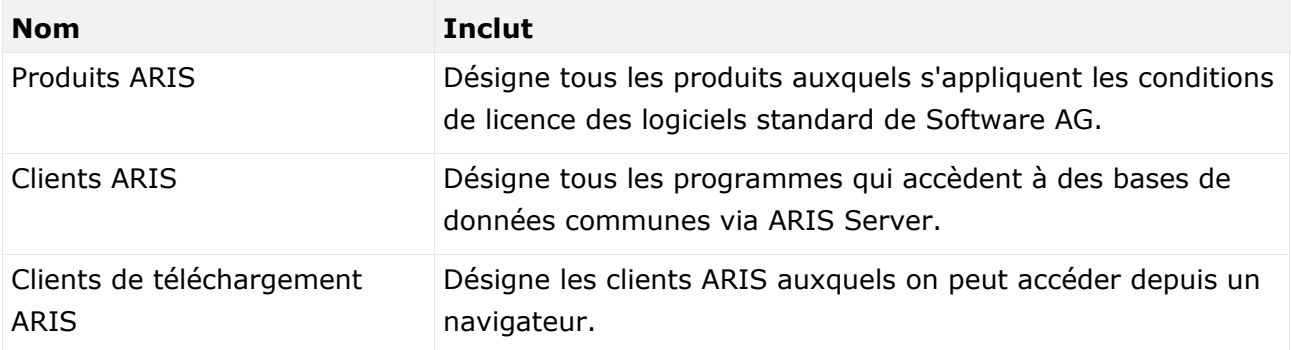

Si une description se rapporte à un produit ARIS spécifique, c'est ce produit qui est désigné. Dans les autres cas, les désignations des produits ARIS sont utilisées comme suit :

## <span id="page-27-0"></span>3.2 Protection des données

Les fonctionnalités des produits Software AG sont conformes au traitement des données personnelles selon le règlement général européen de protection des données (RGPD). Le cas échéant, les étapes appropriées sont documentées dans la documentation de l'administration respective.

## <span id="page-27-1"></span>3.3 Disclaimer

Les produits ARIS sont prévus pour être utilisés par des particuliers. Les processus automatiques tels que la génération de contenu et l'importation d'objets/artefacts par interfaces peuvent générer un volume de données très important dont le traitement peut entraîner le dépassement des capacités de traitement et des limites physiques. Les limites de traitement sont par exemple dépassées lorsque des modèles et des diagrammes sont supérieurs à la surface de modélisation maximale ou lorsqu'un nombre très important de processus de traitement sont lancés simultanément. Les limites physiques peuvent être dépassées lorsque la mémoire disponible pour l'exécution des opérations ou l'enregistrement des données est insuffisante.

L'exploitation d'ARIS conforme aux règles suppose qu'une connexion réseau fiable et rapide est disponible. Un réseau présentant un temps de réponse insuffisant réduit la performance du système et peut entraîner des délais d'attente.

Le Stockage de documents ARIS a été testé avec 40 000 artefacts. Cela comprend des documents, des versions du document et des répertoires. Nous recommandons la surveillance du nombre et de la taille globale des artefacts enregistrés et l'archivage de certains artefacts au besoin.

Si des produits ARIS sont utilisés dans un environnement virtuel, des ressources suffisantes doivent être disponibles afin d'éviter une surréservation.

Le système a été testé dans des scénarios comportant 100 000 groupes (répertoires), 100 000 utilisateurs et 1 000 000 artefacts de modélisation. Il prend en charge une surface de modélisation de 25 mètres carrés.

Si des projets ou des référentiels dépassent ces limites, il existe une fonction très performante permettant de les diviser en parties plus petites pouvant être éditées.

Toutefois, il peut y avoir des restrictions dans l'administration de processus, dans l'Administration ARIS, le Stockage de documents ARIS, la Fenêtre de processus ARIS et la liste des tâches, ainsi que lors de la génération de processus exécutables. Process Governance est testé et approuvé pour 1 000 instances de processus parallèles. Ce nombre peut toutefois être différent selon la complexité du processus, par exemple lorsque des rapports individuels sont intégrés.

Le Stockage de documents ARIS a été testé avec 40 000 artefacts. Cela comprend des documents, des versions du document et des répertoires. Nous recommandons la surveillance du nombre et de la taille globale des artefacts enregistrés et l'archivage de certains artefacts au besoin.